# Authorize.net

| Table of | f Contents | s |  |  |
|----------|------------|---|--|--|
|          |            |   |  |  |
|          |            |   |  |  |
|          |            |   |  |  |
|          |            |   |  |  |
|          |            |   |  |  |
|          |            |   |  |  |
|          |            |   |  |  |
|          |            |   |  |  |
|          |            |   |  |  |
|          |            |   |  |  |
|          |            |   |  |  |
|          |            |   |  |  |
|          |            |   |  |  |
|          |            |   |  |  |
|          |            |   |  |  |
|          |            |   |  |  |
|          |            |   |  |  |
|          |            |   |  |  |
|          |            |   |  |  |
|          |            |   |  |  |
|          |            |   |  |  |
|          |            |   |  |  |
|          |            |   |  |  |
|          |            |   |  |  |
|          |            |   |  |  |
|          |            |   |  |  |
|          |            |   |  |  |
|          |            |   |  |  |
|          |            |   |  |  |
|          |            |   |  |  |
|          |            |   |  |  |
|          |            |   |  |  |
|          |            |   |  |  |
|          |            |   |  |  |
|          |            |   |  |  |
|          |            |   |  |  |
|          |            |   |  |  |

- 1 About Authorize.net
  2 Credit Card Processing Features
  3 ACH Processing Features
  4 Installing Authorize.net

#### **About Authorize.net**

Authorize.net is one of the most popular payment gateways in the United States. Learn more about Authorize.net on their website at http://www.authorize.net/

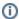

Blesta is partnered with EVO to offer customized payment solutions for your business. Sign up for an EVO merchant account bundled with an Authorize.net gateway today!

## **Credit Card Processing Features**

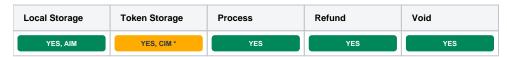

<sup>\*</sup> With Token Storage, credit card details pass through Blesta to Authorize.net's API. Blesta never stores the credit card number.

## **ACH Processing Features**

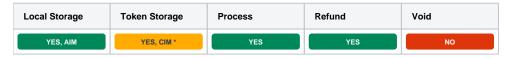

<sup>\*</sup> With Token Storage, ACH details pass through Blesta to Authorize.net's API. Blesta never stores the account information.

#### **Installing Authorize.net**

To install the Authorize.net payment gateway, visit [Settings] > [Company] > [Payment Gateways] > Available, and click the "Install" button for Authorize. net.

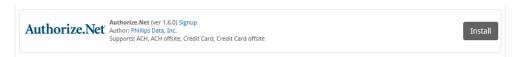

A message will be displayed, indicating that the payment gateway was successfully installed.

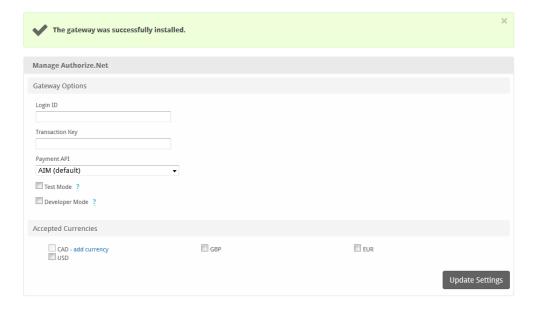

Enter the details provided by Authorize.net.

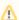

In order to use Developer Mode, see the instructions in the testing guide https://developer.authorize.net/hello\_world/testing\_guide/

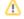

| Field<br>Name                             | Description                                                                                                    |  |  |  |
|-------------------------------------------|----------------------------------------------------------------------------------------------------|--|--|--|
| Login ID                                  | Enter the Login ID provided by Authorize.net for API requests.                                                                                                    |  |  |  |
| Transacti on Key                          | Enter the Transaction Key provided by Authorize.net for API requests.                                                                                                    |  |  |  |
| Payment<br>API                            | Select AIM for local storage, and CIM for token storage. If you are using CIM, please ensure that it's enabled for your Authorize.net account.                                                                                                    |  |  |  |
| Payment<br>Account<br>Validatio<br>n Mode | This controls what type of validation is performed when a payment account is stored using CIM. 'None' performs no additional validation. 'Test' issues a test transaction that does not appear on the customer's statement but will generate an email to the merchant. 'Live' processes a \$0.00 or \$0.01 transaction that is immediately voided. Consult your Merchant Account Provider before setting this value to 'Live' as you may be subject to fees. |  |  |  |
| Test<br>Mode                              | Check to enable Test Mode. Test mode is only available when using the AIM Payment API. Transactions submitted in Test Mode will not settle.                                                                                                    |  |  |  |
| Develop<br>er Mode                        | Check to enable Developer Mode. In this mode, transactions will be posted to the Authorize.net developer environment. You must have a developer test account in order to use this environment.                                                                                                    |  |  |  |
| Accepted<br>Currenci<br>es                | Check the currencies that you would like to be processed through this payment gateway.  The following currencies are available:                                                                                                    |  |  |  |
|                                           | CAD, GBP, EUR, USD                                                                                                    |  |  |  |

When finished, click "Update Settings" to save the details. You have successfully installed and configured Authorize.net!